# Configurazione condivisione NFS per l'utilizzo come archivio per il registratore CMS  $\overline{\phantom{a}}$

# Sommario

Introduzione **Prerequisiti Requisiti** Componenti usati **Configurazione** Esempio di rete Configurazioni Passaggio 1. Aggiungere un secondo disco rigido al server. Passaggio 2. Formattare il disco come nuovo volume. Passaggio 3. Installare Ruolo NFS nel server Windows. Passaggio 4. Convertire il nuovo volume nel sistema NFS. Passaggio 5. Configurare le impostazioni di protezione per la cartella NFS. **Verifica** Risoluzione dei problemi

## Introduzione

In questo documento viene descritto come configurare e impostare una cartella condivisa NFS (Network File System) da utilizzare come archivio di registrazione Cisco Meeting Server (CMS).

Contributo di Octavio Miralrio, Cisco TAC Engineer.

# **Prerequisiti**

## **Requisiti**

Cisco raccomanda la conoscenza dei seguenti argomenti:

- Servizio di registrazione configurato su CMS
- server Windows

### Componenti usati

Le informazioni fornite in questo documento si basano sulle seguenti versioni software e hardware:

- CMS versione 2.3
- Windows Server 2012 R2

Le informazioni discusse in questo documento fanno riferimento a dispositivi usati in uno specifico

ambiente di emulazione. Su tutti i dispositivi menzionati nel documento la configurazione è stata ripristinata ai valori predefiniti. Se la rete è operativa, valutare attentamente eventuali conseguenze derivanti dall'uso dei comandi.

# **Configurazione**

### Esempio di rete

L'immagine fornisce un esempio di diagramma di rete;

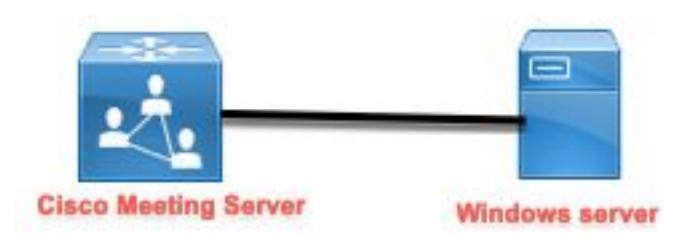

## **Configurazioni**

#### Passaggio 1. Aggiungere un secondo disco rigido al server.

- 1. In base al tipo di hardware utilizzato, aggiungere un secondo disco rigido al server Windows, ad esempio un secondo disco rigido da 120 GB.
- 2. Aprire l'interfaccia del server Windows e selezionare Server Manager > Strumenti > Gestione computer.
- 3. In Gestione computer selezionare l'opzione Gestione disco nel pannello a sinistra.
- 4. Il pannello destro mostra i volumi disponibili nel server Windows.
- 5. Il nuovo volume è contrassegnato da una freccia rossa, che indica che il volume è offline, come illustrato nell'immagine:

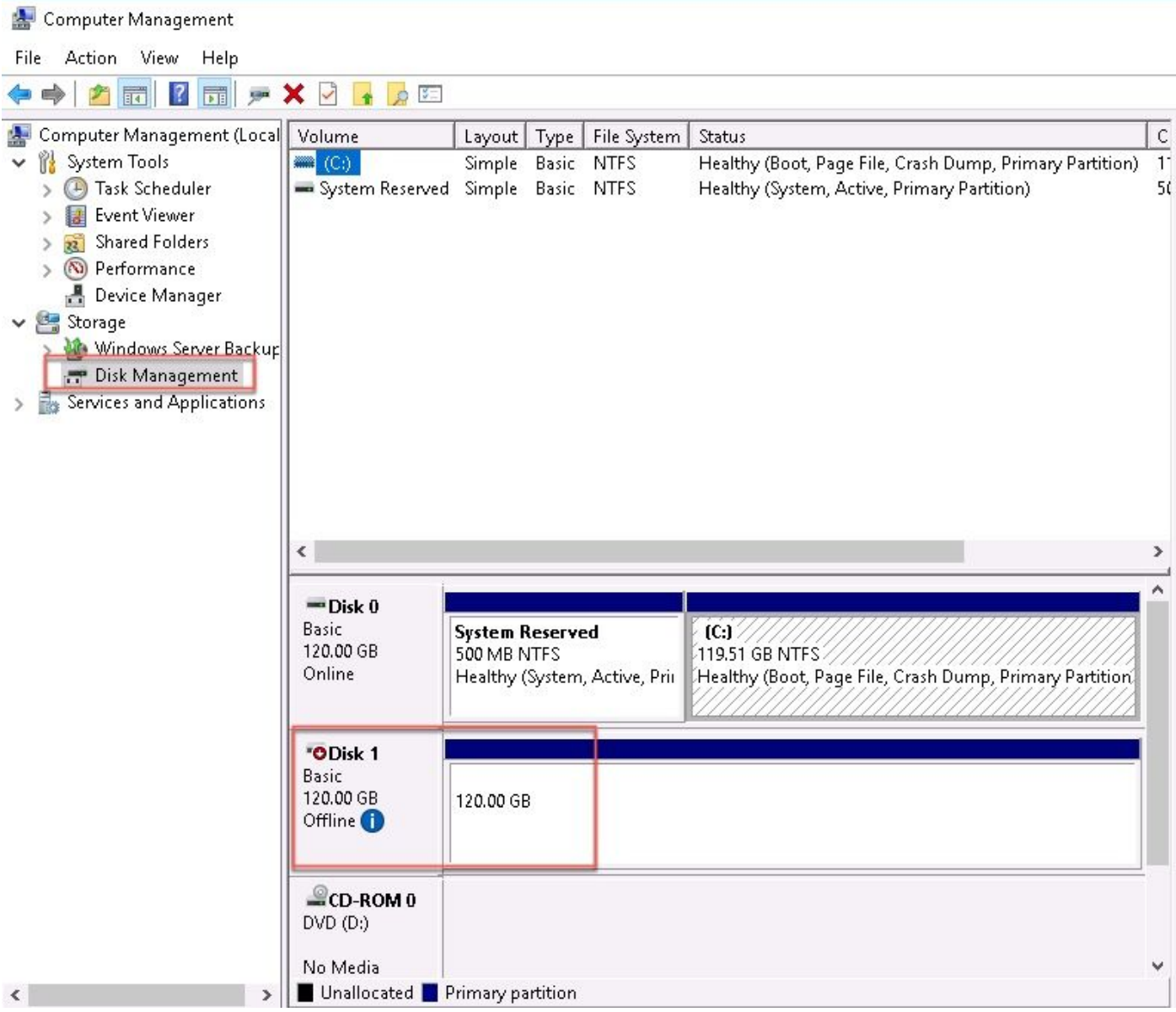

- 6. Fare clic con il pulsante destro del mouse sul nuovo disco e selezionare In linea.
- 7. Quando il disco è in linea, la freccia rossa scompare e il disco è pronto per essere formattato come nuovo volume.

#### Passaggio 2. Formattare il disco come nuovo volume.

- 1. Fare clic con il pulsante destro del mouse sul lato vuoto e selezionare Nuovo volume semplice.
- 2. Seguire la procedura guidata. La maggior parte delle impostazioni può essere lasciata come predefinita.
- Specificare le dimensioni del volume, selezionare le dimensioni nel caso in cui non tutte le 3.dimensioni vengano utilizzate per il volume, il valore predefinito è la dimensione massima in questo caso di 120 GB, come mostrato nell'immagine:

### **Specify Volume Size**

Choose a volume size that is between the maximum and minimum sizes.

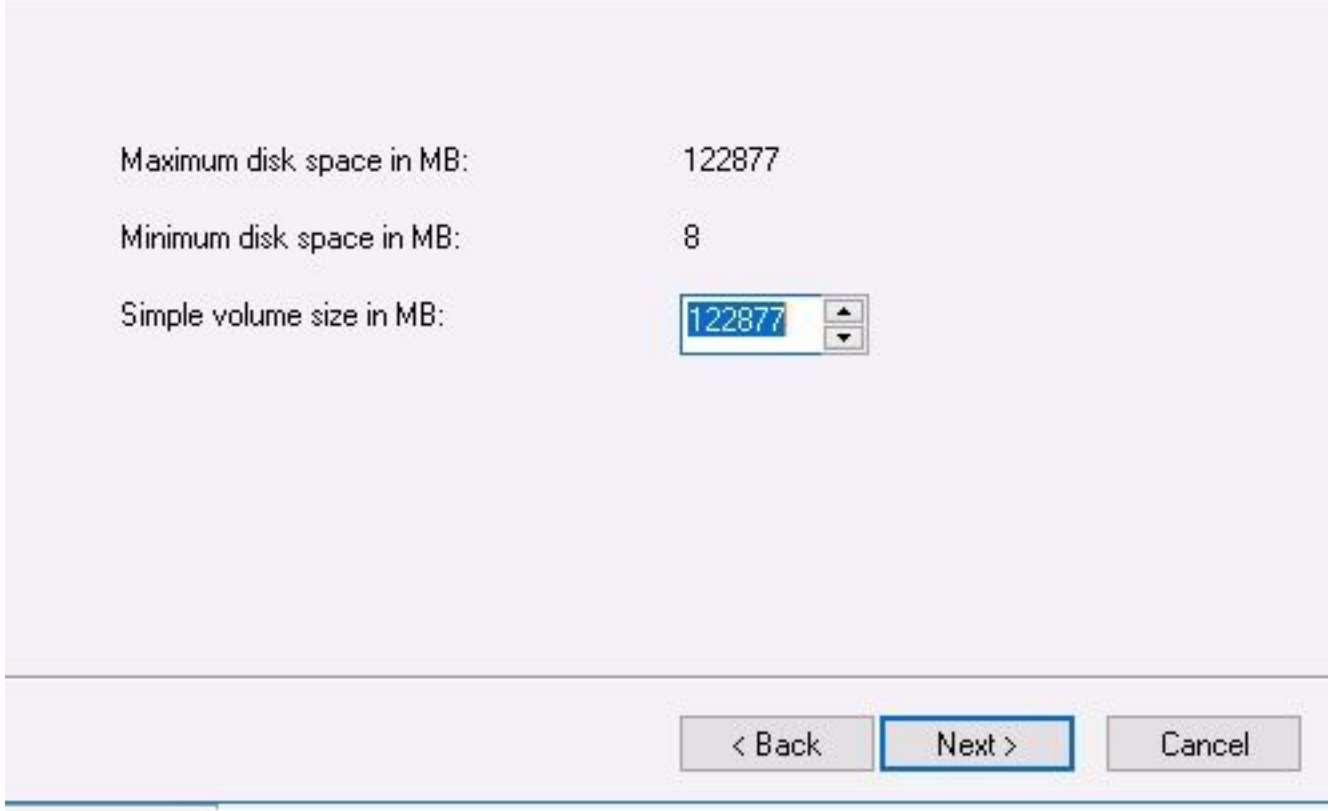

4. Assegnare la lettera dell'unità, selezionare la lettera del dispositivo, in questo caso E, come mostrato nell'immagine:

#### Assign Drive Letter or Path

For easier access, you can assign a drive letter or drive path to your partition.

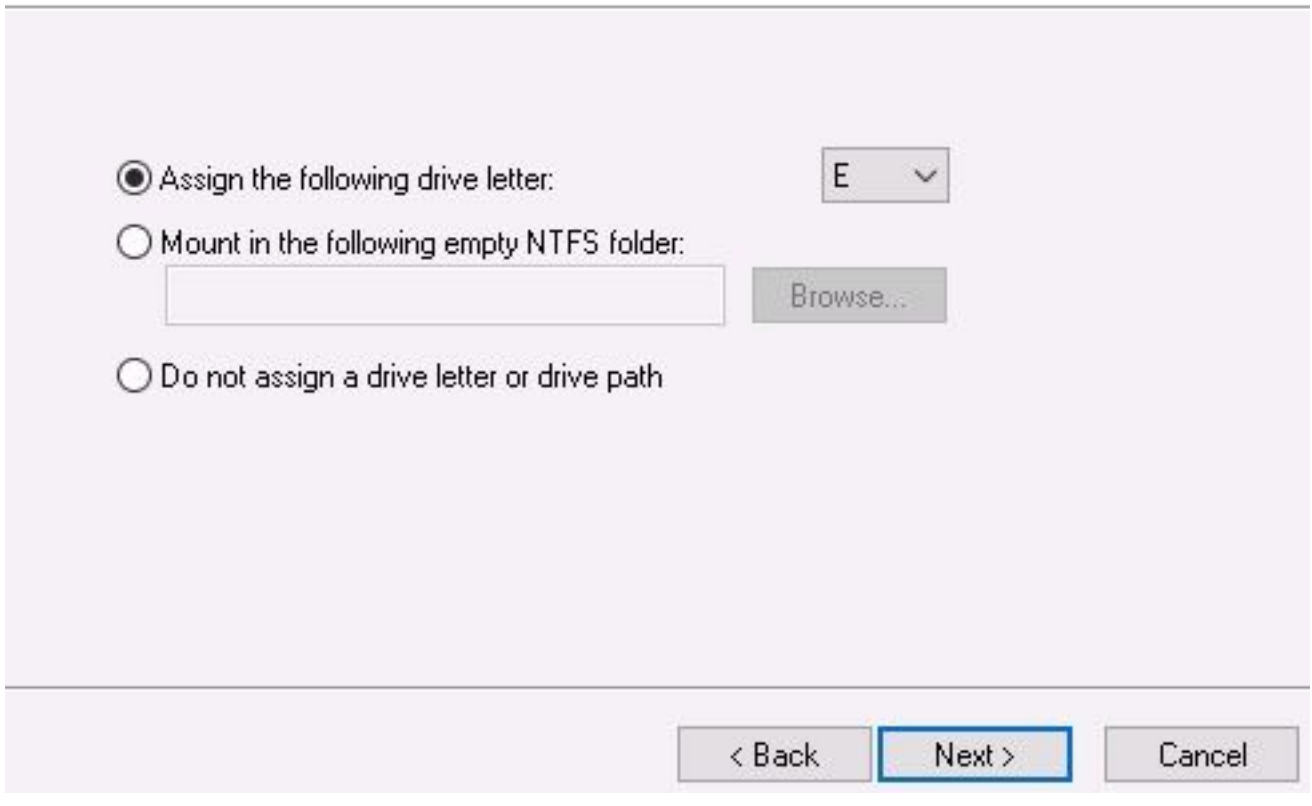

5. Modificare il nome del volume in base a una descrizione, come illustrato nell'immagine:

#### **Format Partition**

To store data on this partition, you must format it first.

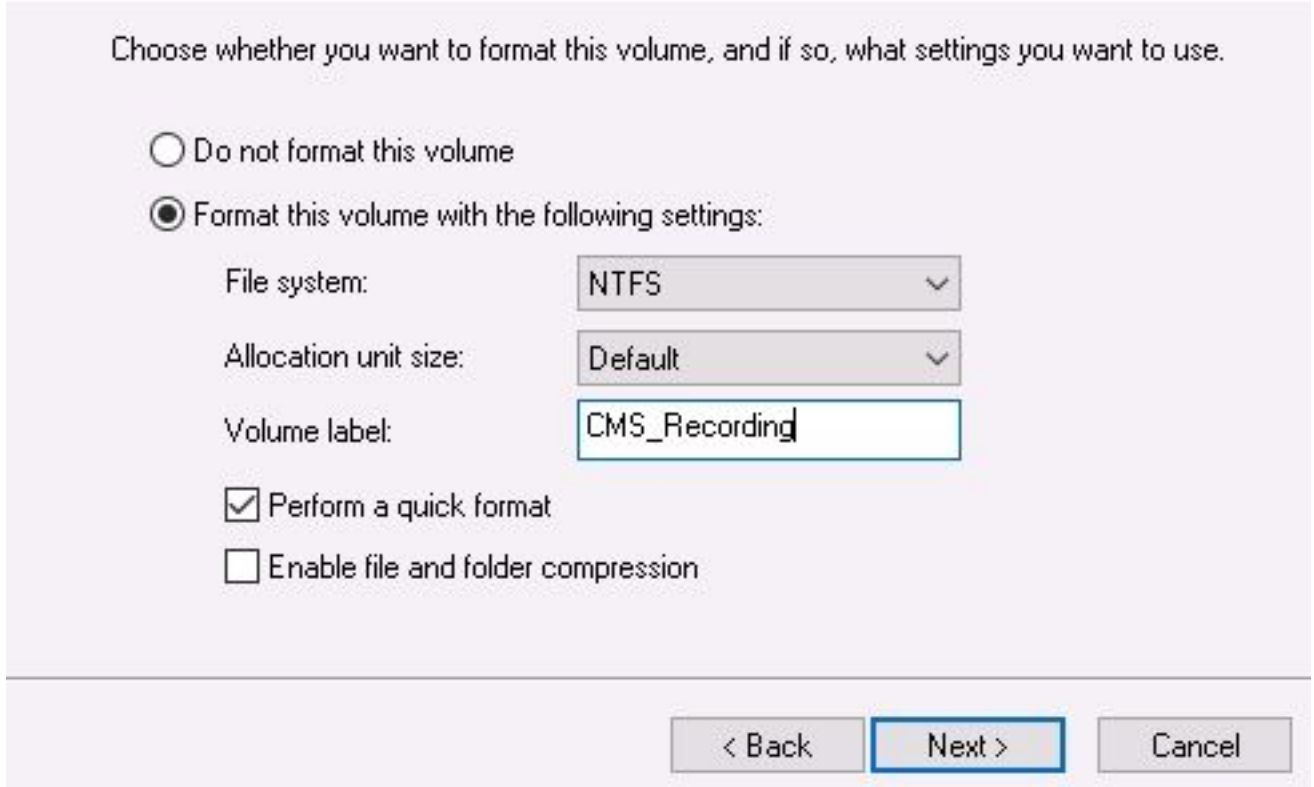

6. Al termine della procedura guidata, il nuovo volume è pronto per essere utilizzato, come mostrato nell'immagine:

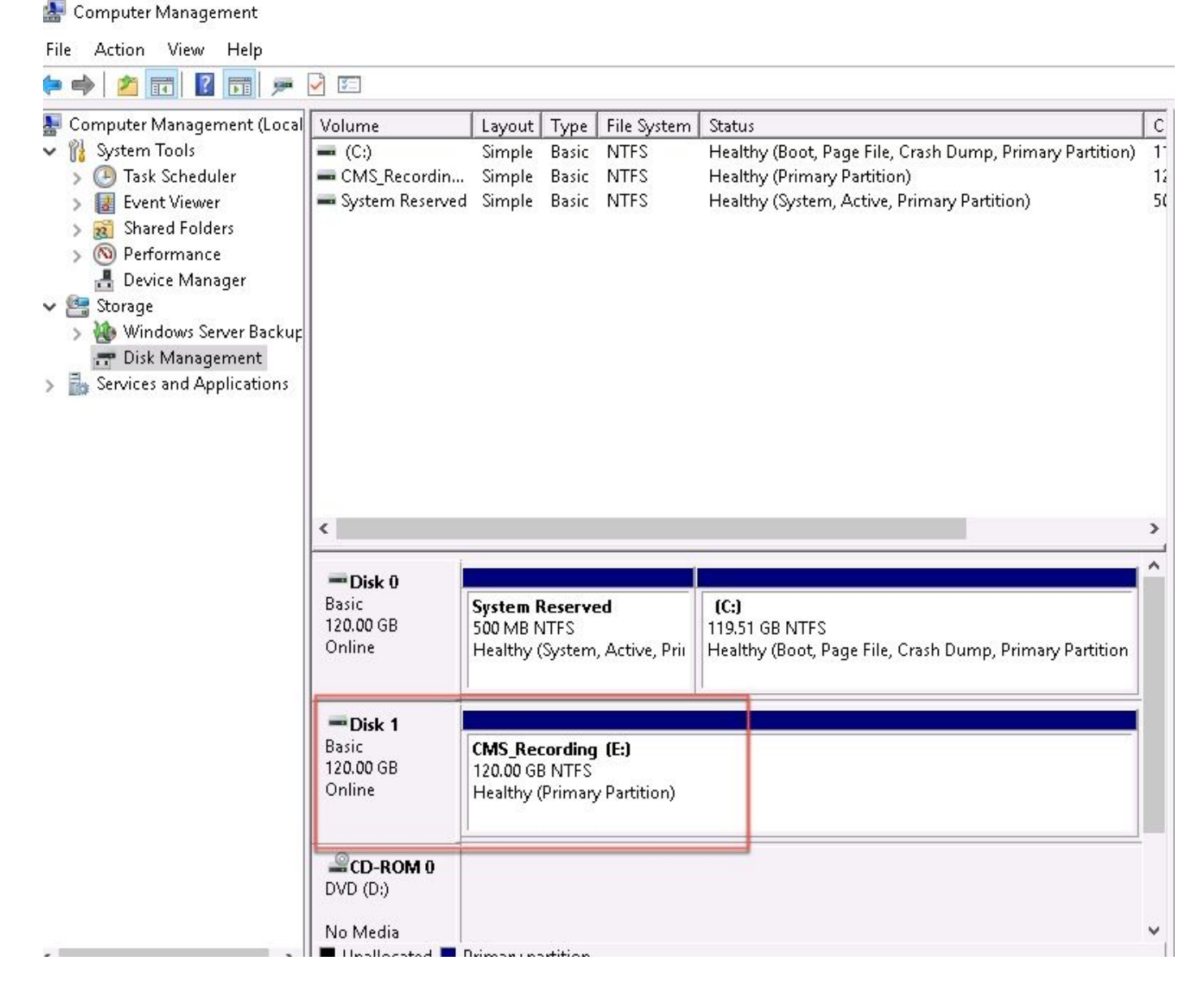

#### Passaggio 3. Installare Ruolo NFS nel server Windows.

- 1. Aprire Server Manager nell'interfaccia server di Windows.
- 2. Passare a Gestisci > Aggiungi ruoli e funzionalità.
- 3. Nella pagina Selezione ruoli server espandere la struttura Servizi di archiviazione e file.
- 4. Se non sono installati, selezionare le caselle F**ile Server, Server per NFS** e **Servizi di** archiviazione, come mostrato nell'immagine:

# Select server roles

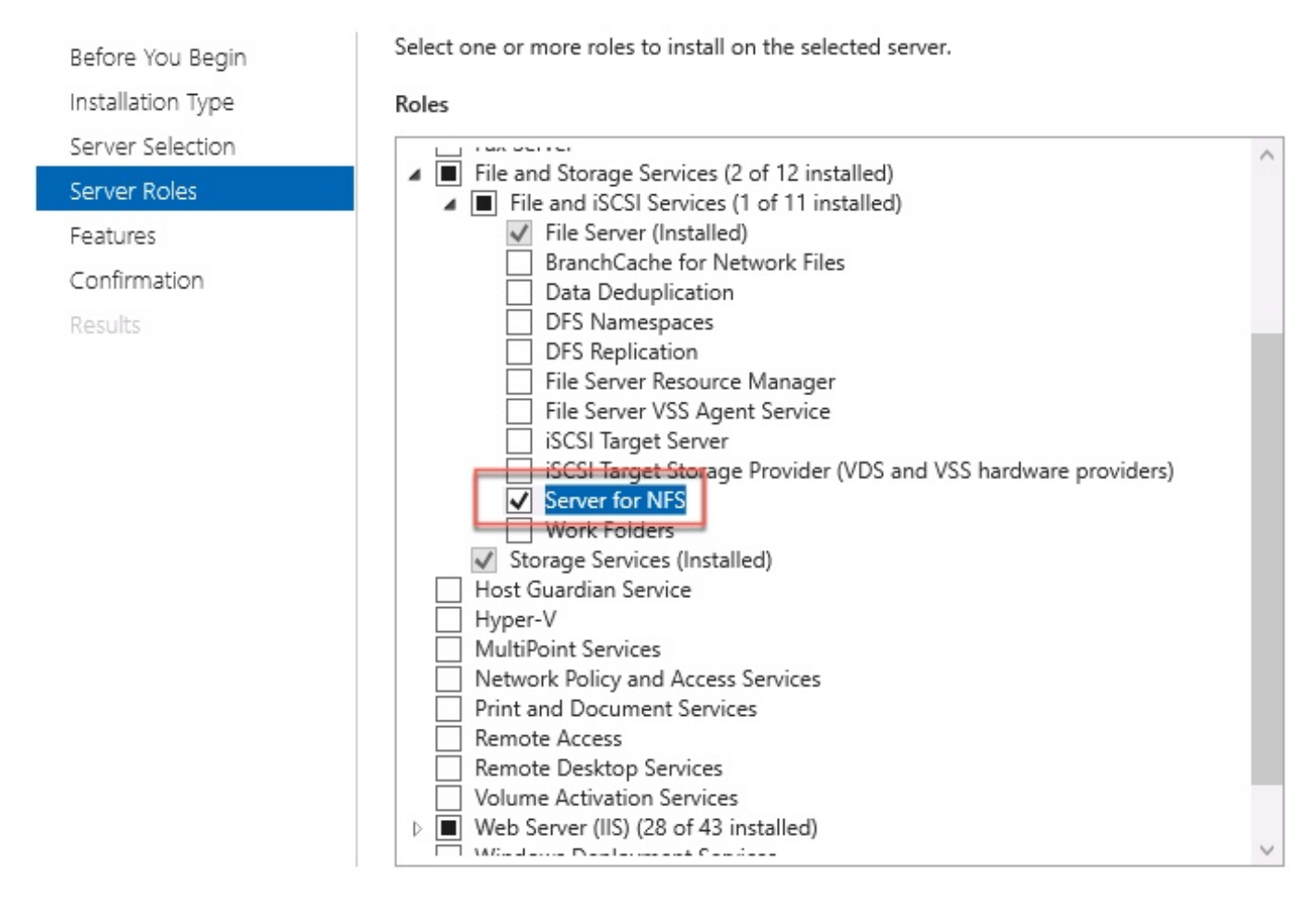

- 5. Continuare e completare l'installazione.
- 6. Al termine della procedura guidata, selezionare il flag nella parte superiore destra di **Server** Manager.
- 7. Verificare che non siano necessarie altre attività. Verrà visualizzato il messaggio Installazione completata, come mostrato nell'immagine:

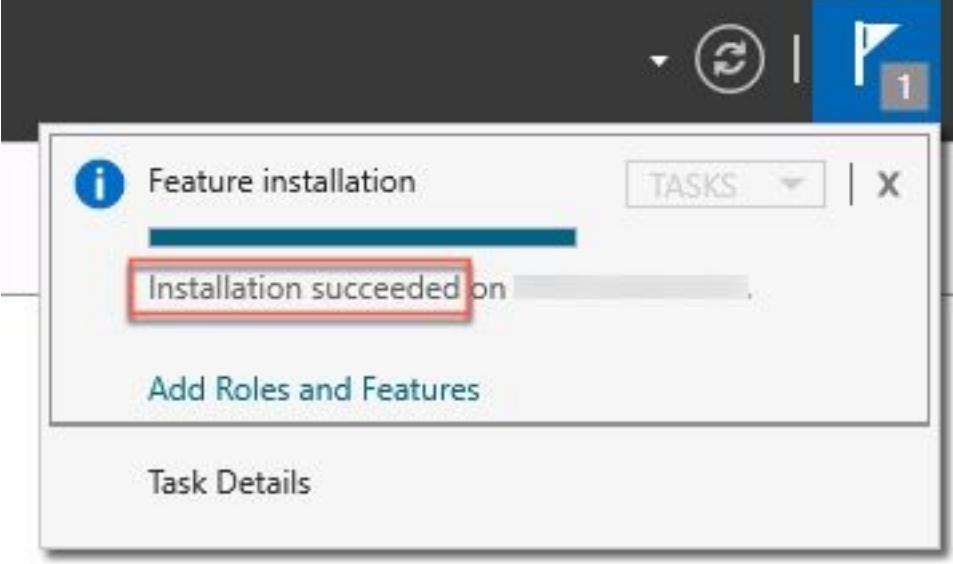

Passaggio 4. Convertire il nuovo volume nel sistema NFS.

#### 1. Aprire Server Manager e selezionare Servizi file e archiviazione.

2. Selezionare Condivisioni, quindi Attività > Nuova condivisione, come mostrato nell'immagine:

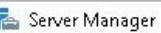

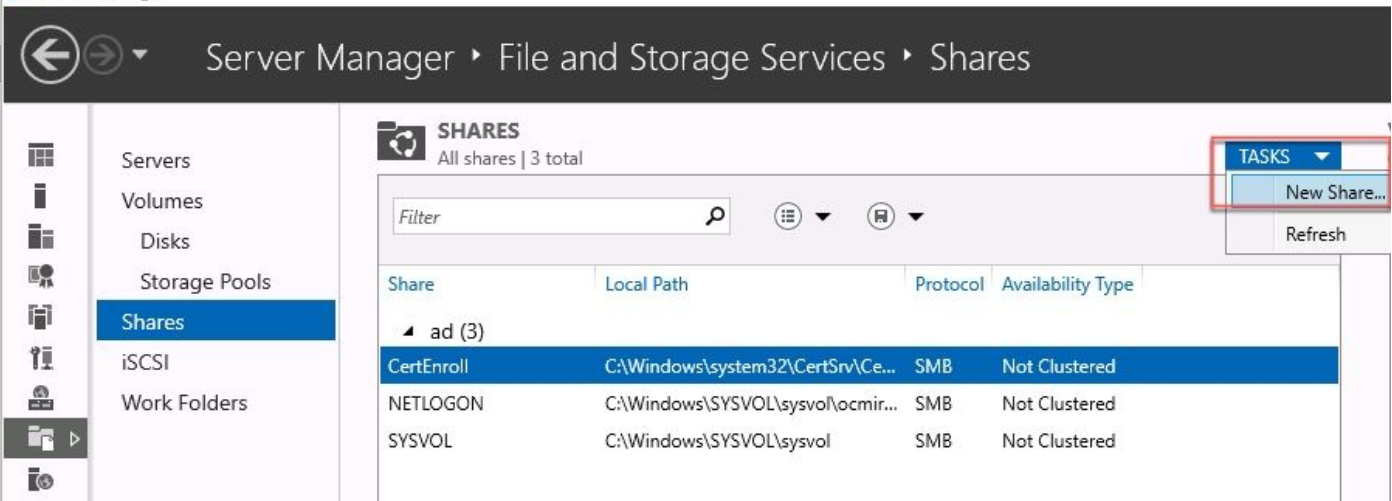

- 3. Selezionare NFS Share Quick.
- 4. Selezionare Avanti.
- 5. Selezionare Digitare un percorso personalizzato.
- 6. Digitare il percorso in cui memorizzare le registrazioni, come illustrato nell'immagine:

 $\Box$ 

X

New Share Wizard

## Select the server and path for this share

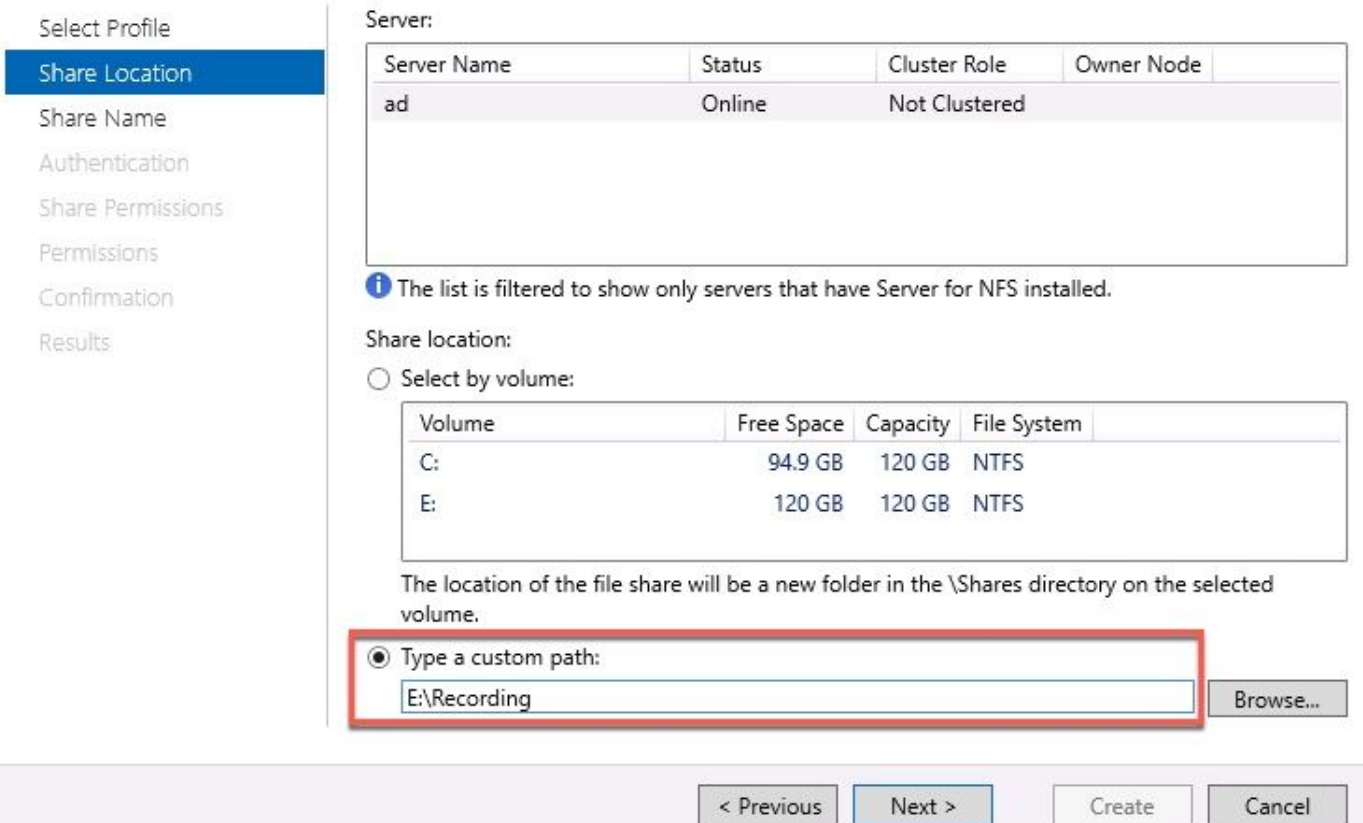

#### 7. Selezionare Avanti.

8. Immettere le informazioni nel campo Nome condivisione. Questo nome viene utilizzato per configurare il registratore in CMS.

### Specify share name Recording Select Profile Share name: Share Location Local path to share: Share Name E:\Recording Authentication Remote path to share: Share Permissions ad:/Recording Permissions Confirmation Results

- 9. Assicurarsi che nessuna casella di controllo Kerberos sia selezionata.
- 10. Selezionare OK quando il sistema avvisa l'utente della creazione della directory.
- 11. Selezionare le caselle successive, come illustrato nell'immagine:
	- Nessuna autenticazione server
	- Abilita accesso utente non mappato
	- Consenti accesso Unix utente non mappato

Specify the authentication methods that you want to use for this NFS share.

Kerberos v5 authentication

Kerberos v5 authentication(Krb5)

Kerberos v5 authentication and integrity(Krb5i)

Kerberos v5 authentication and privacy(Krb5p)

No server authentication

No server authentication (AUTH\_SYS)

√ Enable unmapped user access

Allow unmapped user access by UID/GID

 $\bigcirc$  Allow anonymous access

#### 12. Selezionare Avanti.

13. Nella pagina Autorizzazioni condivisione, selezionare Aggiungi.

Nota: L'autorizzazione predefinita è di sola lettura per tutti i computer. Il registratore deve

disporre dell'accesso in lettura/scrittura, quindi è possibile modificare l'impostazione predefinita per Tutti i computer o aggiungere regole specifiche per il registratore. La procedura ottimale consiste nel disabilitare l'accesso a Tutti i computer tramite l'aggiunta di un host, ovvero l'indirizzo IP del registratore.

- 14. In Codifica lingua, selezionare ANSI.
- 15. In Autorizzazioni condivisione, selezionare Lettura/scrittura.
- 16. Selezionare Aggiungi.
- 17. Selezionare Tutti i computer.
- 18. In Codifica lingua, selezionare ANSI.
- 19. In Autorizzazioni condivisione, selezionare Nessun accesso.
- 20. Selezionare Aggiungi.

New Share Wizard

 $\sim$ ×

## Specify the share permissions

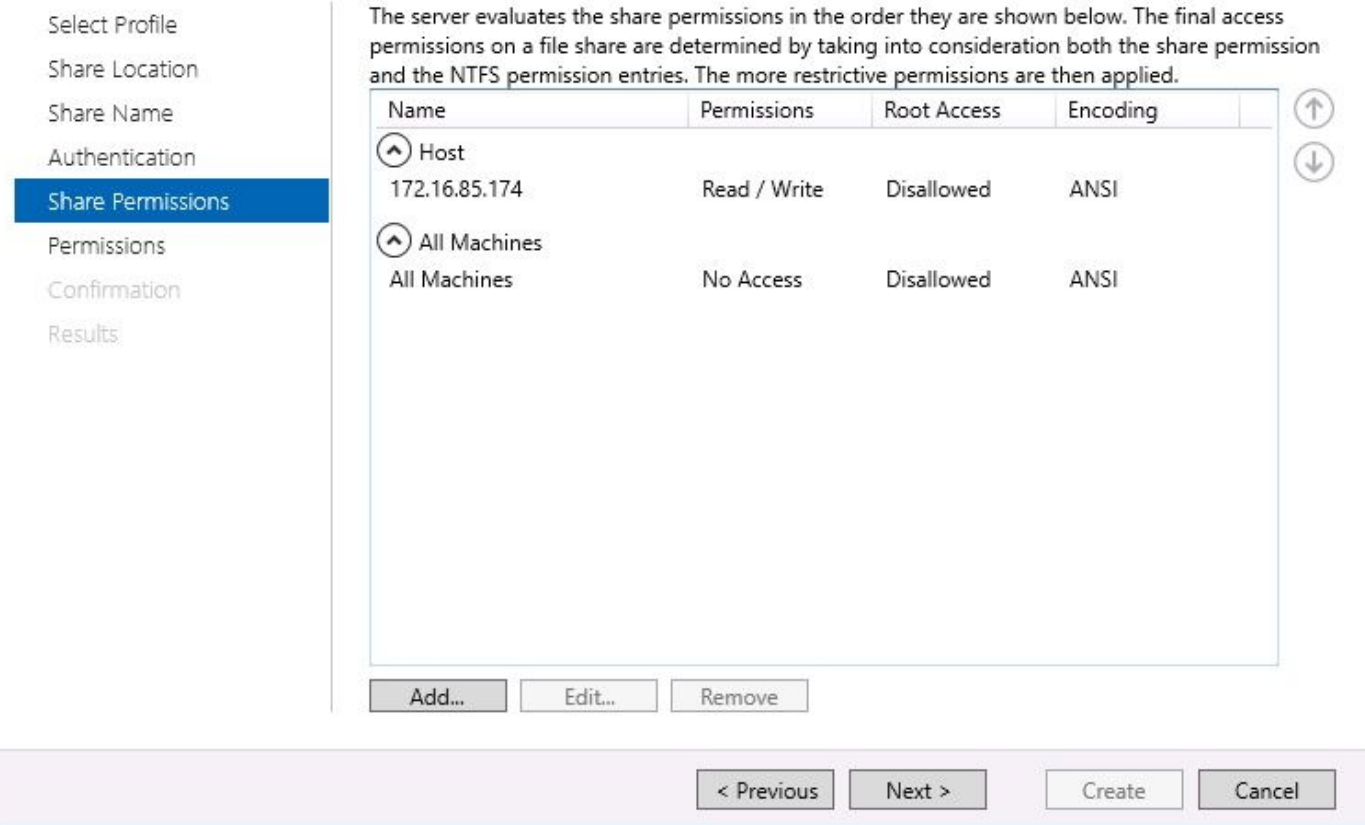

- 21. Selezionare Avanti.
- 22. Nella pagina successiva selezionare Avanti.
- 23. Verificare che le informazioni siano corrette e selezionare Crea.
- 24. Al termine della configurazione, selezionare Chiudi.

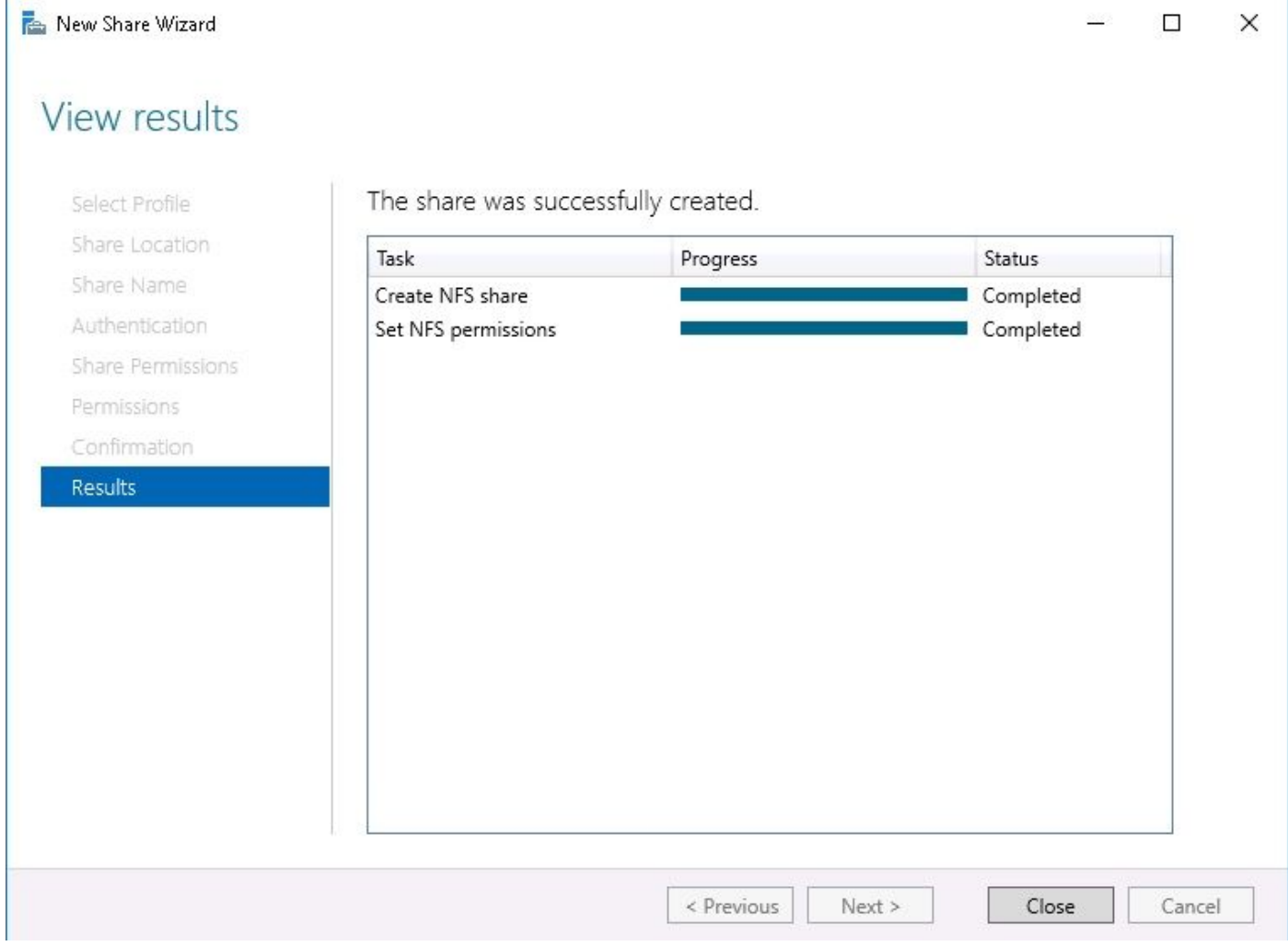

### Passaggio 5. Configurare le impostazioni di protezione per la cartella NFS.

- 1. Sul server Windows, selezionare la cartella PC > Disco E > Registrazione.
- 2. Fare clic con il pulsante destro del mouse sulla cartella e selezionare Proprietà, come mostrato nell'immagine:

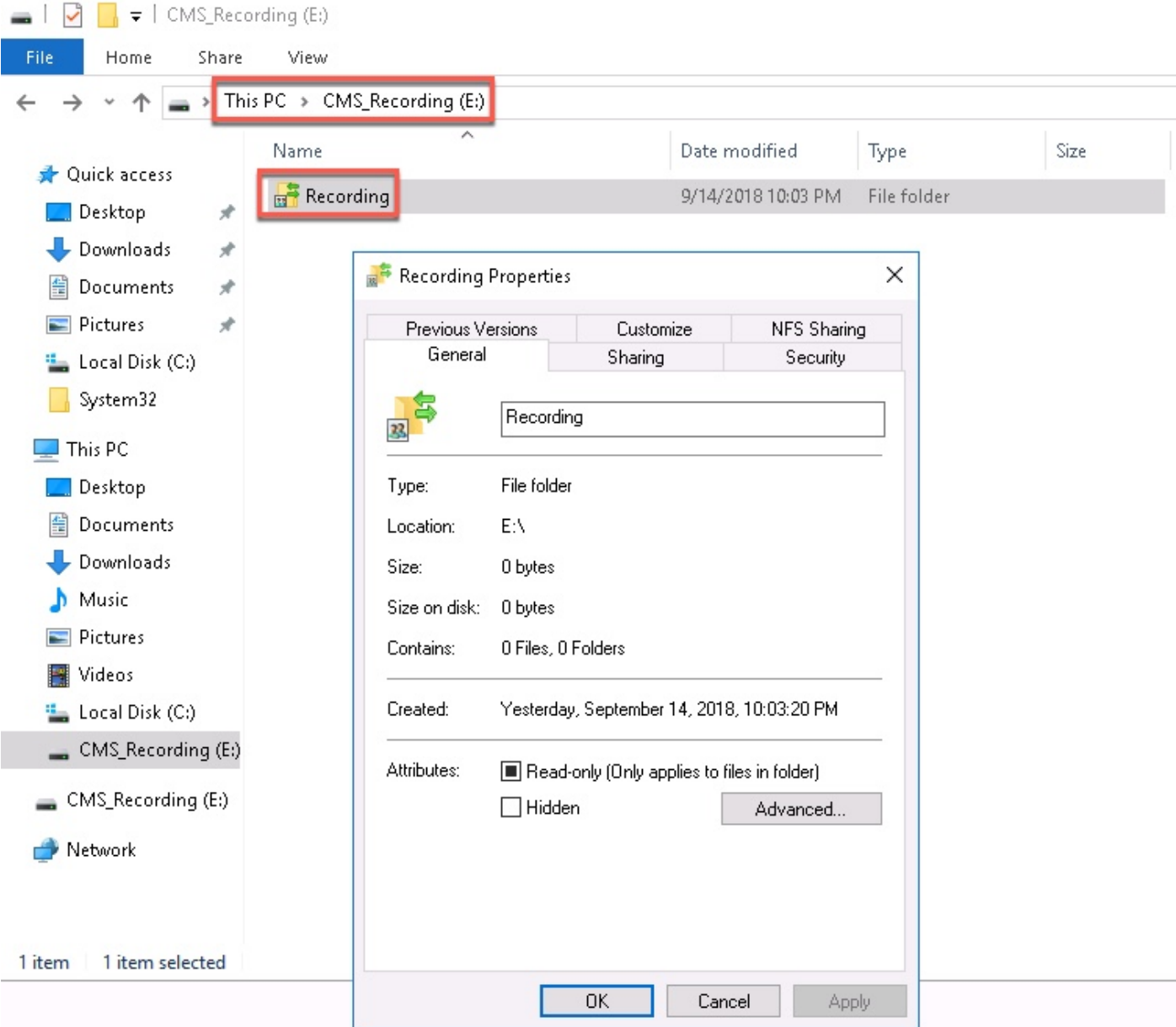

- 3. Selezionare la scheda Protezione.
- 4. Selezionare Modifica.
- 5. Selezionare Aggiungi.
- 6. Digitare la parola Everyone e selezionare Check Names, come mostrato nell'immagine:

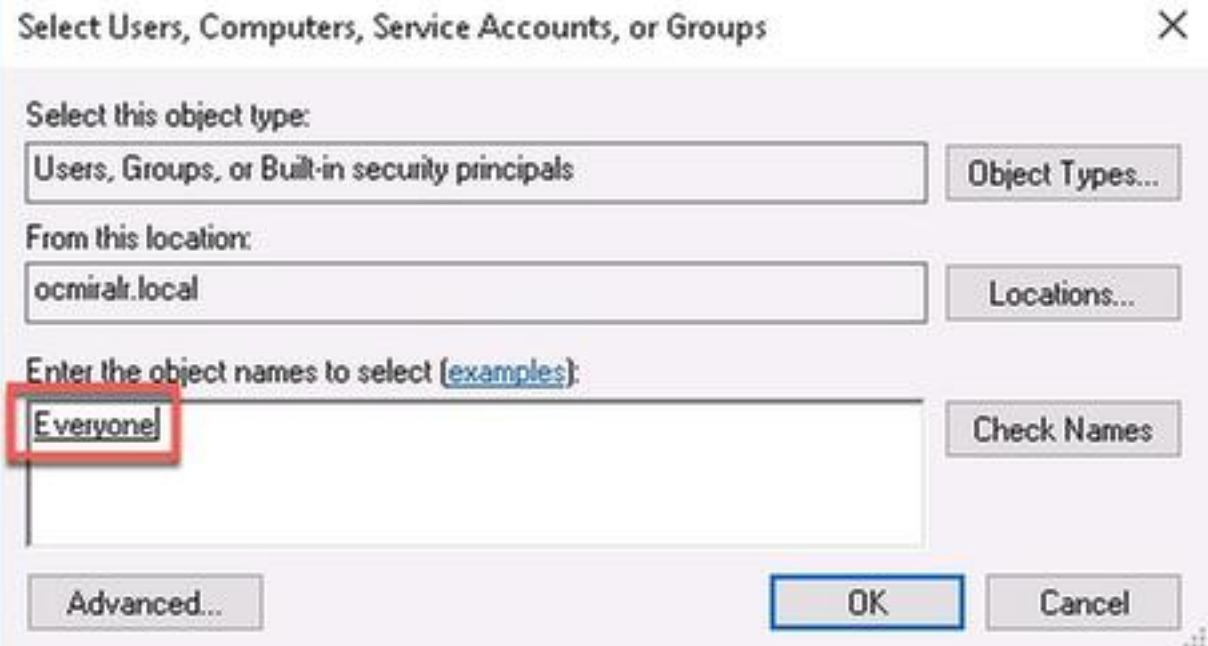

- 7. Selezionare Ok.
- 8. Selezionare la scheda Autorizzazioni.
- 9. Verificare che l'autorizzazione **Consenti** sia archiviata in **Controllo completo** per il gruppo Everyone, come mostrato nell'immagine:

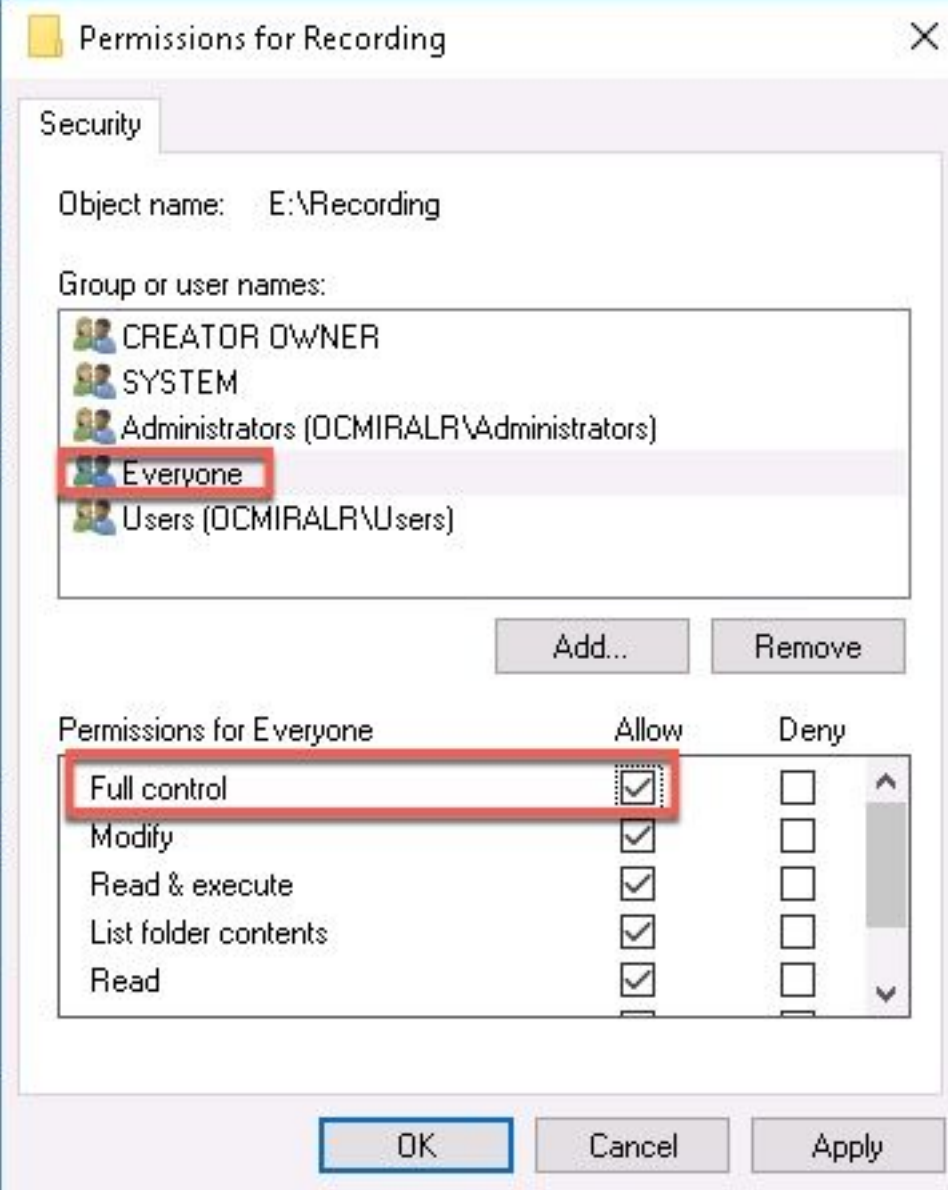

- 10. Selezionare Ok.
- 11. Per chiudere la scheda Proprietà, scegliere OK.

# **Verifica**

Per verificare che la configurazione funzioni correttamente, consultare questa sezione.

- 1. Il servizio di registrazione deve essere configurato in precedenza.
- 2. Aprire CMS Command Line Interface (CLI).
- 3. Eseguire il comando recorder nfs <nomehost/IP>:<directory>.
- 4. Utilizzare i valori del server NFS e il nome della directory configurata in precedenza.
- 5. Ad esempio: recorder nfs 10.1.1.1:Recording.
- 6. Riavviare il registratore ed eseguire il comando recorder restart.
- 7. Eseguire il **registratore** dei comandi per convalidare la configurazione, come mostrato nell'immagine:

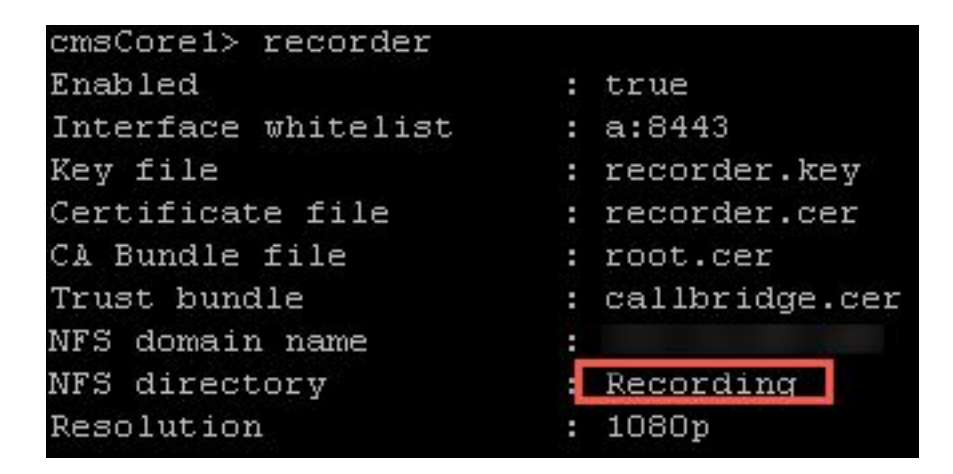

8. Accedere al CMS con Cisco Meeting App (CMA).

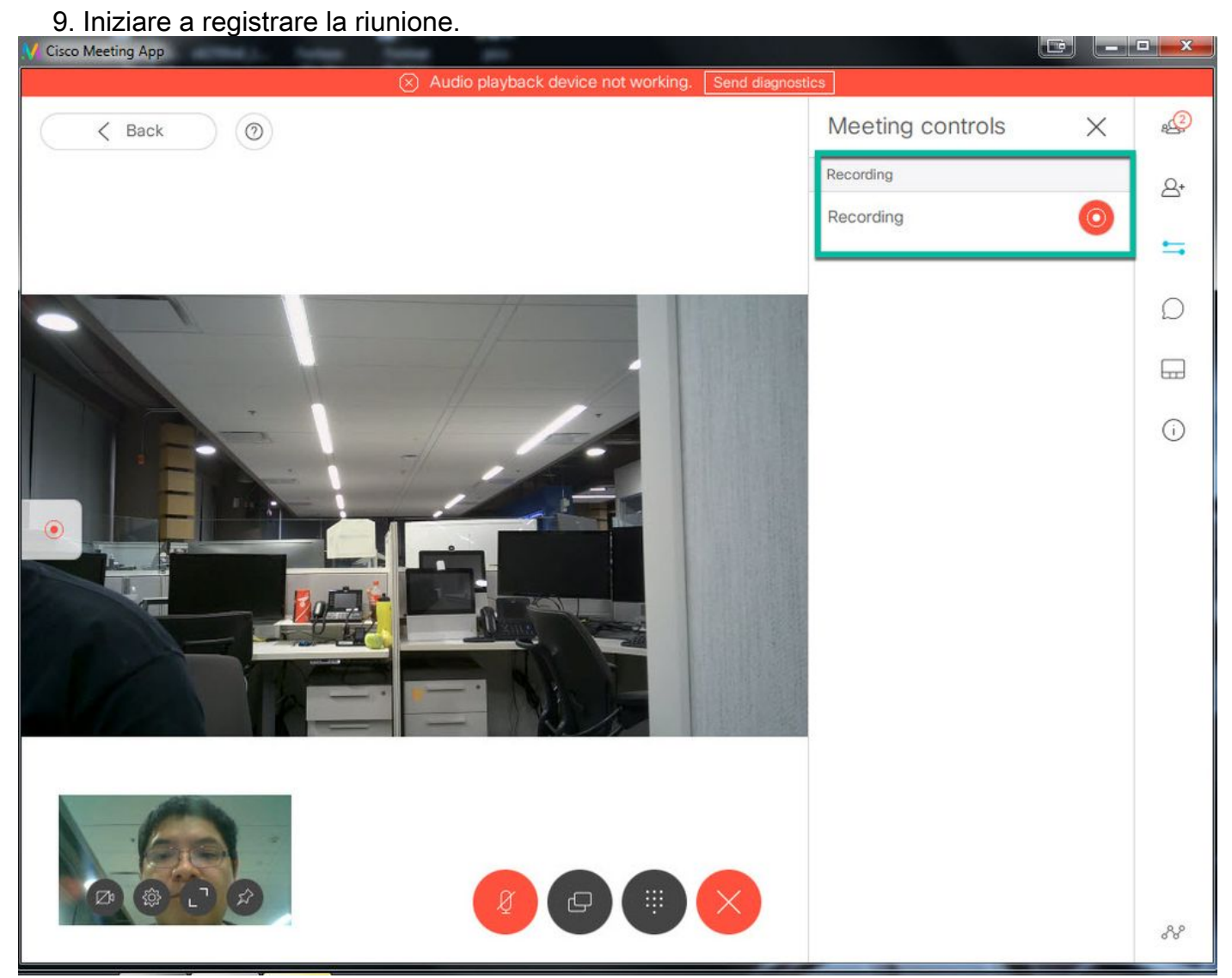

Nota: Nei primi 5 secondi dopo l'avvio della registrazione, la chiamata non viene registrata. Questa operazione è intenzionale e ha lo scopo di favorire la risincronizzazione tra video e audio nella registrazione. Se si registra per meno di 5 secondi, un file di piccole dimensioni viene salvato sul NFS, ma non viene riprodotto.

- 10. Interrompere il record.
- 11. Finisca la chiamata.
- 12. Attendere qualche minuto prima di creare il file.
- 13. Aprire la cartella NFS in Windows Server.
- Assicurarsi che il file registrato si trovi nella cartella di registrazione, come mostrato 14. nell'immagine:

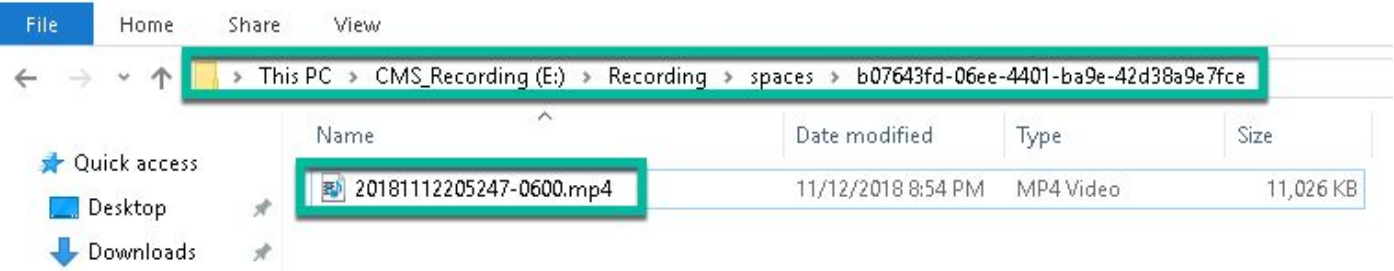

- 15. Riprodurre il file video con un riproduttore video.
- 16. Il video della conferenza deve essere mostrato, come mostrato nell'immagine:

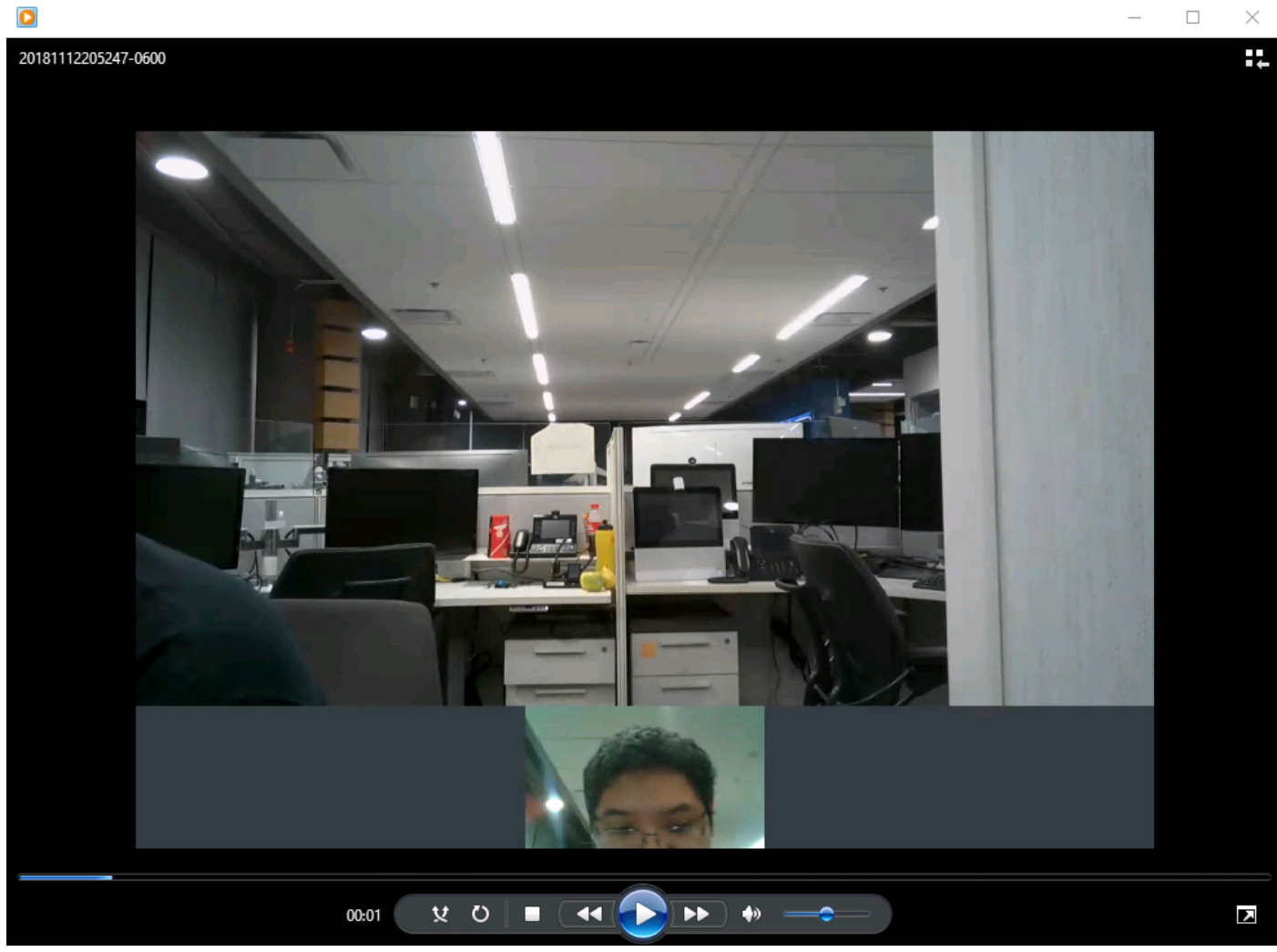

## Risoluzione dei problemi

Al momento non sono disponibili informazioni specifiche per la risoluzione dei problemi di questa configurazione.